## **APP 操作手册**

#### **手机 APP 下载安装**

苹果系统**(IOS)**用户请到**"APP store"**搜索 **RC FPV** 或扫描下面二维码下载。 安卓系统**(Android)**用户请到 **360** 手机助手搜索 **RC FPV** 或扫描下面二维码下载。

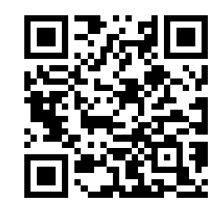

## **连接设置:**

1. 连接模块电源,指示灯开始闪烁,代表正在等待连接手机。

2.打开手机设置选项,启动 **WIFI**,在 **WIFI** 搜索列表中查找**"WIFI\_ XXX"**,点击连接, 直到出现已连接,代表连接成功。

3. 打开软件,点击**"START"**图标即进入实时图传界面。

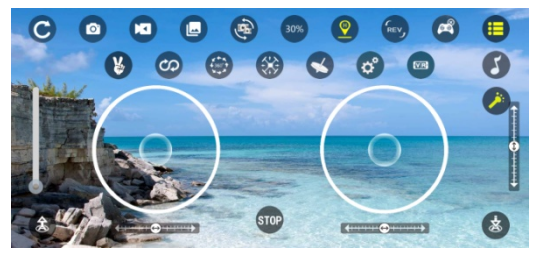

### **RC FPV 功能说明**

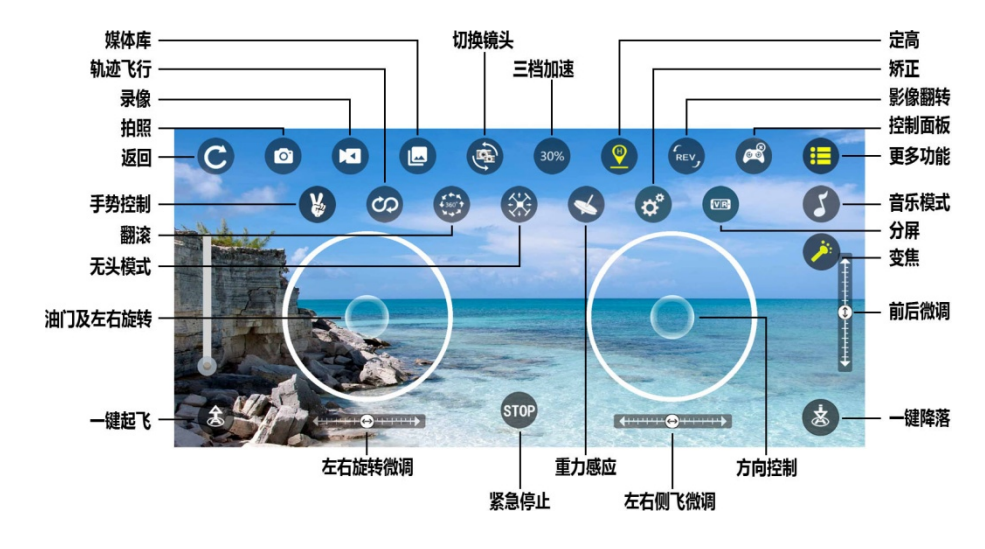

# **App operation manual**

#### **Download and install mobile App**

- 1. Search "RC FPV" in "app store" or "Google play" to download and install.
- 2. Scan the QR code below to download and install.

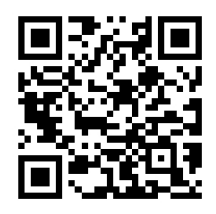

#### **Connection settings:**

- 1. Connect the power supply of the module, and the indicator light starts to flash, which indicates that the mobile phone is waiting to be connected.
- 2. Open the mobile phone settings option, start WiFi, and search "WiFi\_\*\*\* " in the search list , click Connect until connected appears, which means the connection is successful.
- 3. Open the software and click the "Start" icon to enter the real-time image transmission interface.

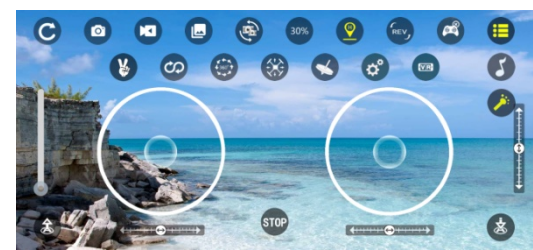

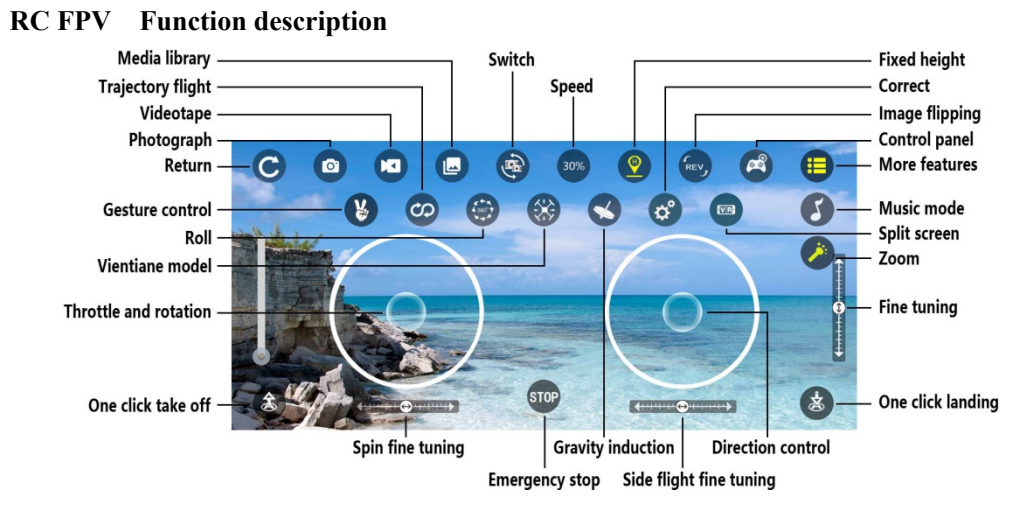